# <span id="page-0-2"></span><span id="page-0-0"></span>Google Search Appliance

# <span id="page-0-3"></span><span id="page-0-1"></span>Integrating with Google Apps

Google Search Appliance software version 7.2 and later

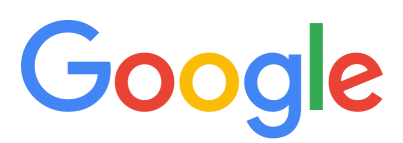

Google, Inc. 1600 Amphitheatre Parkway Mountain View, CA 94043

[www.google.com](http://www.google.com)

GSA-APPS\_200.03 March 2015

© Copyright 2015 Google, Inc. All rights reserved.

Google and the Google logo are, registered trademarks or service marks of Google, Inc. All other trademarks are the property of their respective owners.

Use of any Google solution is governed by the license agreement included in your original contract. Any intellectual property rights relating to the Google services are and shall remain the exclusive property of Google, Inc. and/or its subsidiaries ("Google"). You may not attempt to decipher, decompile, or develop source code for any Google product or service offering, or knowingly allow others to do so.

Google documentation may not be sold, resold, licensed or sublicensed and may not be transferred without the prior written consent of Google. Your right to copy this manual is limited by copyright law. Making copies, adaptations, or compilation works, without prior written authorization of Google. is prohibited by law and constitutes a punishable violation of the law. No part of this manual may be reproduced in whole or in part without the express written consent of Google. Copyright © by Google, Inc.

# **Contents**

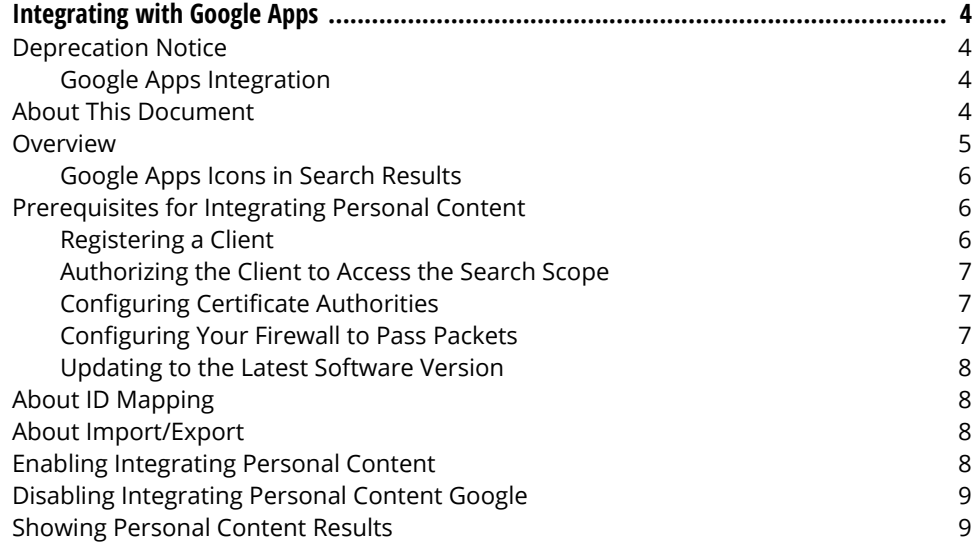

# <span id="page-3-0"></span>Integrating with Google Apps

With Integrating Personal Content, you can use your Google Search Appliance to serve search results from Google Apps services, including Google Sites and Google Docs.

## <span id="page-3-1"></span>Deprecation Notice

#### <span id="page-3-2"></span>Google Apps Integration

In GSA release 7.4, integration with Google Apps is deprecated. It will be removed in a future release.

# <span id="page-3-3"></span>About This Document

This document provides information about how to serve content from your Google Apps domain along with those from a Google Search Appliance. This document is intended for search appliance administrators who need to understand how to enable the integration of personal content.

## <span id="page-4-0"></span>**Overview**

Integrating personal content is a feature that enables the Google Search Appliance to search private and public content from your Google Apps domain and display the results under My documents in the sidebar element on the search result page, as shown in the following figure.

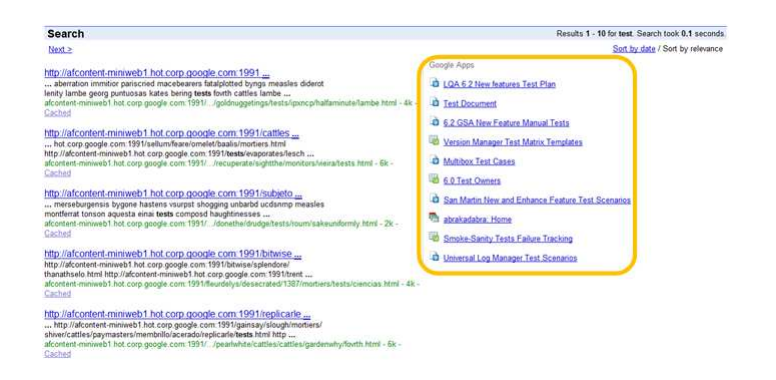

Search results under My documents are restricted to only the ones that the user has privileges to view. Integrating personal content supports Google Apps services such as Google Docs and Google Sites. Currently, integrating personal content does not support Gmail.

Integrating personal content covers Google Apps for Work/Education/Government domains only. This feature serves private and public content that a user has permission to view directly from your Google Apps domain.

This integration does not support multiple Google Apps domains.

Integrating personal content uses the Google Data (GData) APIs with the OAuth protocol to access secure content in your Google Apps domain. OAuth is an open standard authorization protocol that allows third parties to access user data without the need to know a user's password. For information about the OAuth protocol, see OAuth for Web Applications ([https://developers.google.com/accounts/](https://developers.google.com/accounts/docs/OAuth2) [docs/OAuth2](https://developers.google.com/accounts/docs/OAuth2)).

The following steps provide an overview of the entire process of integrating personal content from Google Apps:

- 1. Your organization signs up for Google Apps and identifies a Google Apps domain and administrator.
- 2. Using Google Apps, users create documents, spreadsheets, presentations, and sites in the domain.
- 3. You, as search appliance administrator, perform the steps listed in ["Prerequisites for Integrating](#page-5-1)  [Personal Content" on page 6](#page-5-1).
- 4. You enable and configure integrating personal content, as described in ["Enabling Integrating](#page-7-3)  [Personal Content" on page 8](#page-7-3).
- 5. You select Google Apps search results to appear in the sidebar element, as described in ["Showing](#page-8-1)  [Personal Content Results" on page 9.](#page-8-1)

When a user enters a search query in a search appliance front end, the search appliance serves results that might include content from the Google Apps domain, depending on the query.

## <span id="page-5-0"></span>Google Apps Icons in Search Results

In listings, search results from Google Apps services are identified by icons, as illustrated in the following table.

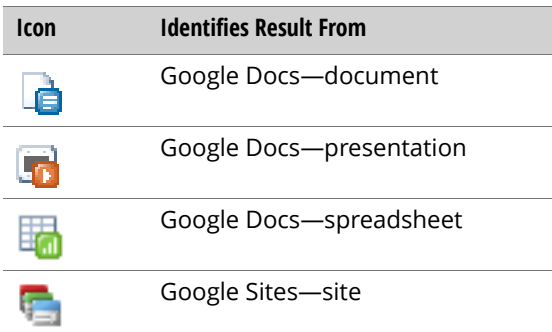

# <span id="page-5-1"></span>Prerequisites for Integrating Personal Content

Before the Google Search Appliance can integrate personal content, the Google Apps domain administrator needs to enable the search appliance to access Google Apps search results. Google recommends that the Google Apps domain administrator and the search appliance administrator work together to establish access by performing the following steps:

- 1. Configuring security on the search appliance so that it can authenticate search users and get user IDs. For information about configuring authentication on a search appliance see "Universal Login" in "Crawl, Index, and Serve."
- 2. ["Registering a Client" on page 6](#page-5-2).
- 3. ["Authorizing the Client to Access the Search Scope" on page 7](#page-6-0).
- 4. ["Configuring Certificate Authorities" on page 7](#page-6-1).
- 5. ["Configuring Your Firewall to Pass Packets" on page 7.](#page-6-2)
- 6. ["Updating to the Latest Software Version" on page](#page-7-0) 8.

#### <span id="page-5-2"></span>Registering a Client

You, as a search appliance administrator, register a domain with Google. For example, if your organization is example.com, then you might want to register a domain such as www.example.com.

To register a domain with Google, you need to prove ownership of the domain. This domain can be any domain for which you can prove ownership. For example, the domain might be www.example2.com. It does not have to match example.com.

After you register the domain, go to<https://console.developers.google.com/project> and log in using an admin account in the domain in which you will own and manage the custom OAuth keys. To generate the OAuth keys that are owned and managed by the end user account:

- 1. Select API Project.
- 2. Select APIs & auth > Credentials.
- 3. Under OAuth, click Create New Client ID.
- 4. Set Application Type to Installed application.
- 5. Set Installed Application Type to Other.
- 6. Click Create Client ID.

A client is created with a secret:

- **•** The client ID (known as OAuth consumer key) is the value used by the search appliance to identify itself to Google Apps.
- **•** The client secret (known as OAuth consumer secret) is used by the search appliance to establish ownership of the consumer key.

Take note that this information is also used when you integrate Google Apps in the search appliance Admin Console, as described in ["Enabling Integrating Personal Content" on page 8.](#page-7-3)

For information about registering a client to a Google Apps domain, see "Using OAuth 2.0 for Web Server Applications" ([https://developers.google.com/accounts/docs/OAuth2WebServer\)](https://developers.google.com/accounts/docs/OAuth2WebServer).

#### <span id="page-6-0"></span>Authorizing the Client to Access the Search Scope

You need to provide the OAuth consumer key to the Google Apps domain administrator so that she can enable access to this domain for apps search scope. To enable access to the domain, the Google Apps domain administrator must:

- 1. Log in to the Control Panel for your domain (e.g., https://admin.google.com/<your domain>).
- 2. Click Security > Advanced Settings > Manage OAuth Client access.
- 3. Under Authorized API clients, add the client ID in the Client Name field.
- 4. In the One or More API Scopes field, add the following API scope:

https://www.googleapis.com/auth/appssearch

5. Click Authorize.

#### <span id="page-6-1"></span>Configuring Certificate Authorities

To enable personal content integration, you must first configure certificate authorities (CAs) on the search appliance. To do this, take one of the following actions:

- **•** Enable the default CAs by using the Administration > Certificate Authorities page, or
- **•** Do not enable the default CAs, but instead, manually install the Google Internet Authority C2 CA, available at http://pki.google.com/. If you choose this option, you will be required to update and reinstall the CA when it expires.

## <span id="page-6-2"></span>Configuring Your Firewall to Pass Packets

Google doesn't guarantee that www.googleapis.com will resolve to an IP within any given range. For information about using a set IP address for www.googleapis.com, see "[Firewall and proxy settings.](https://support.google.com/drive/answer/2589954)" To define a set IP addresses, use the **Administration > DNS Override** page in the Admin Console.

#### <span id="page-7-0"></span>Updating to the Latest Software Version

An update to the latest search appliance software version might be required to include enhancements from the underlying cloud-based services, such as Google Apps.

# <span id="page-7-1"></span>About ID Mapping

The Google Search Appliance's primary verified ID for any particular logged-in user needs to match that user's Google Accounts and ID Administration (GAIA) ID, which are created by the Google Apps domain administrator. The Google Apps domain administrator might also create a GAIA alias to match the Google Search Appliance primary verified ID, if required.

For example, if the currently logged-in search appliance user has a verified ID of rchand@example.com, it is directly mapped to GAIA username rchand@example.com.

If the ID of the currently logged-in search appliance user does not have an "@", the domain name that administrator configured is appended. For example, if the administrator admin configures the domain name to be example.com, and the search appliance user's ID is "rchand," it maps to the GAIA username rchand@example.com. In a rare case, the user name that is constructed by the search appliance might actually belong to a different user, and search results from Google Apps might be returned to the wrong user.

Google Apps integration works only with the verified identity of the Default credential group that is configured on the Search > Secure Search > Universal Login page.

# <span id="page-7-2"></span>About Import/Export

The **Administration > Import/Export** page enables you to export search appliance configuration information to a file or import configuration information to the search appliance. To prevent the security risk of importing or exporting the OAuth consumer secret, Google Apps integration information is not included in the search appliance configuration information.

#### <span id="page-7-3"></span>Enabling Integrating Personal Content

To enable integrating personal content:

- 1. Open the **Content Sources > Google Apps** page in the Admin Console.
- 2. Type the **Search feed URI** for accessing search results in Google Apps, which is https:// www.googleapis.com/apps/search/v1r1.
- 3. Type the name of your Google Apps **Domain**, as provided by your Google Apps domain administrator.
- 4. Type the OAuth consumer key, retrieved after registering your Google Search Appliance domain (as described in ["Prerequisites for Integrating Personal Content" on page 6\)](#page-5-1).
- 5. Type the **OAuth consumer secret**, retrieved after registering your search appliance domain (as described in ["Prerequisites for Integrating Personal Content" on page 6\)](#page-5-1).
- 6. Click Enable.

For complete information about using the **Content Sources > Google Apps** page, click the Help link on the page.

# <span id="page-8-0"></span>Disabling Integrating Personal Content Google

To disable integrating personal content:

- 1. Open the **Content Sources > Google Apps** page in the Admin Console.
- 2. Click Disable.

## <span id="page-8-1"></span>Showing Personal Content Results

After enabling integrating personal content, you can show personal content in search results for a specific front end.

To show personal content for a front end:

- 1. Click Search > Search Features > Front Ends and click Edit for a particular front end.
- 2. In the Page Layout Helper box on the Output Format tab, select the Search Results section.
- 3. In the Sidebar elements section, click Google Apps results.
- 4. Click Save.